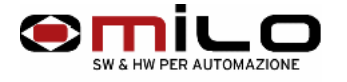

## **Emulatore di floppy EMUFDD in configurazione Network**

Alimentazione e collegamento del flat cable del dispositivo

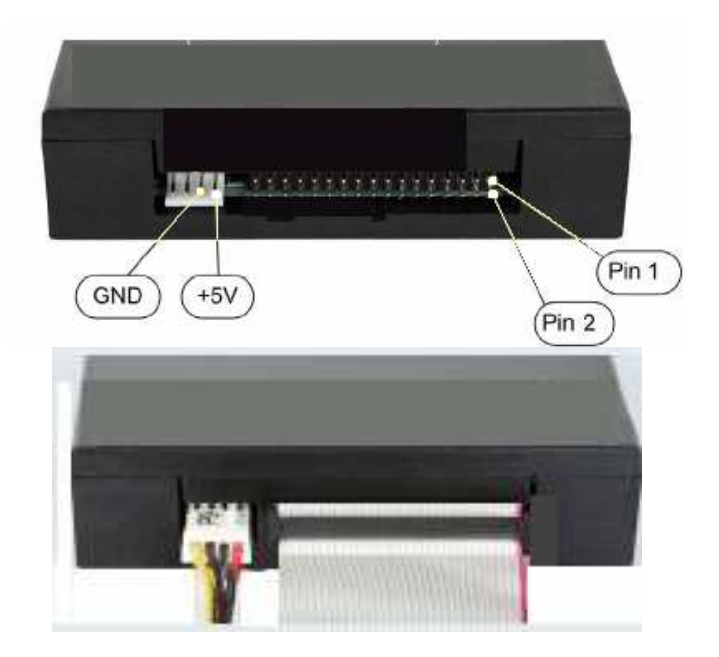

Collegare il dispositivo come in figura, il pin 1 del flat è quello colorato blu o rosso. L' alimentazione del dispositivo di solito 4 fili, i 5 V vanno collegati come in figura.

- EMUFDD è dotato di memoria **F-Ram**, memoria non volatile con 10<sup>14</sup> cicli di scrittura e lettura, paragonabile a 50 anni di non stop di accessi.
- Dispositivo

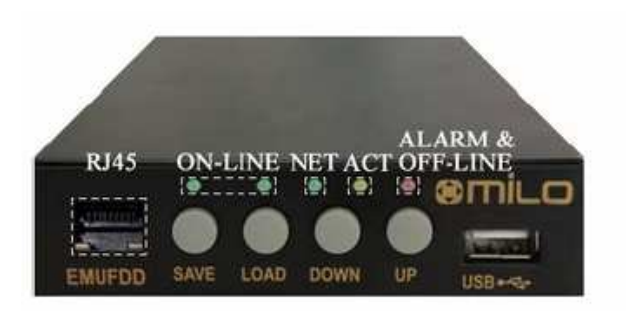

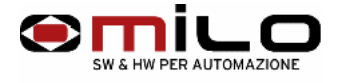

Tipi di connessione

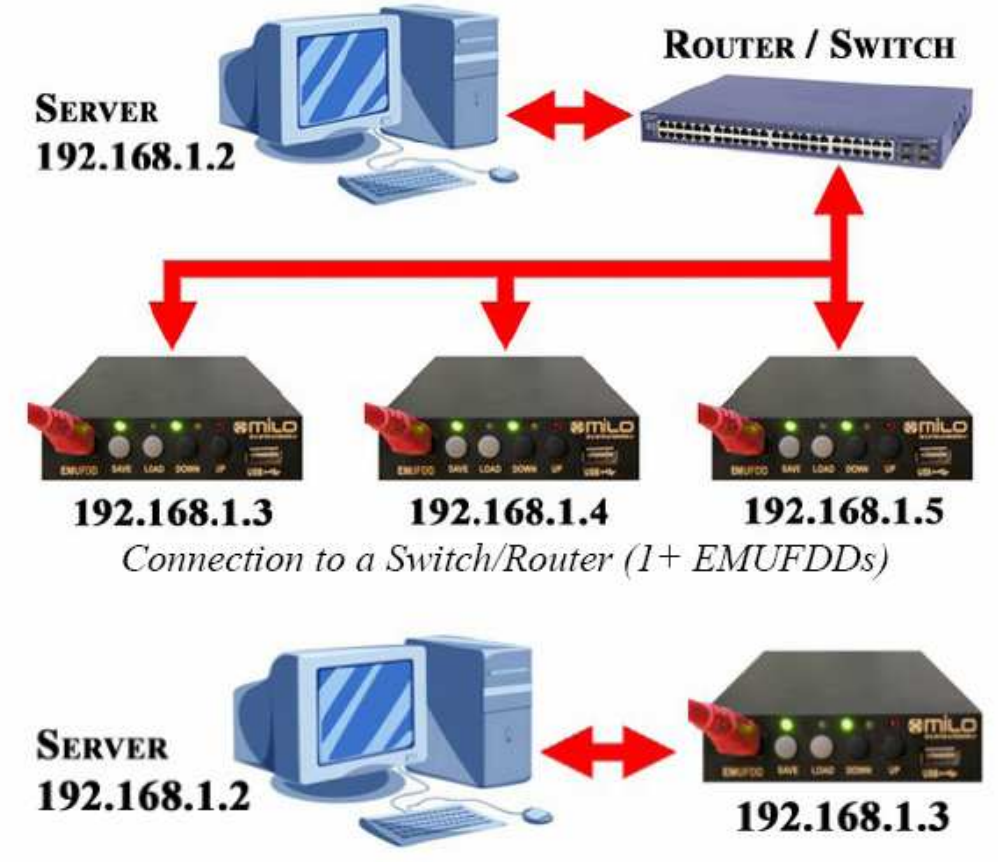

Point-to-point connection (1 EMUFDD)

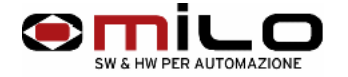

## **MANUALE\_ HW\_ EMUFDD\_RETE**

- Per iniziare
- 1. Creare un file con un qualsiasi editor "**emufdd.tcp"**

Con queste caratteristiche:

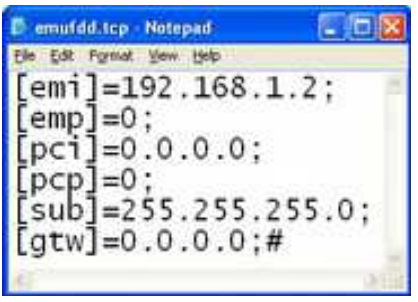

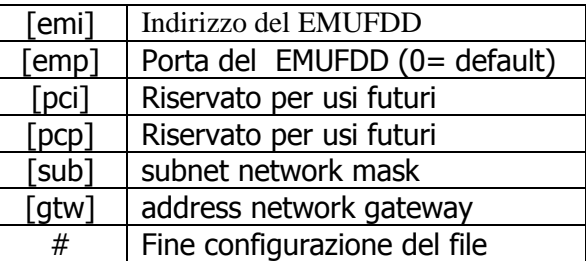

- 2. Mettere il file **"emufdd.tcp"** sulla chiavetta USB
- 3. Inserire la chiavetta nel EMUFDD e premere il pulsante SAVE o LOAD, quando l' EMUFDD ha finito di configurarsi si resetta automaticamente.

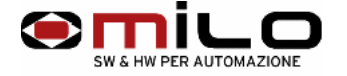

- ♦ Prove di connessione tra l' EMUFDD e il PC Comandi **"ping"** ( controllo indirizzo IP ) **"arp "** (controllare l'indirizzo MAC)
- 1. Collegare con il cavo di rete il PC a l' EMUFDD ( collegamento diretto il cavo deve essere invertente )
- 2. Lanciare da Pc prompt dei comandi DOS

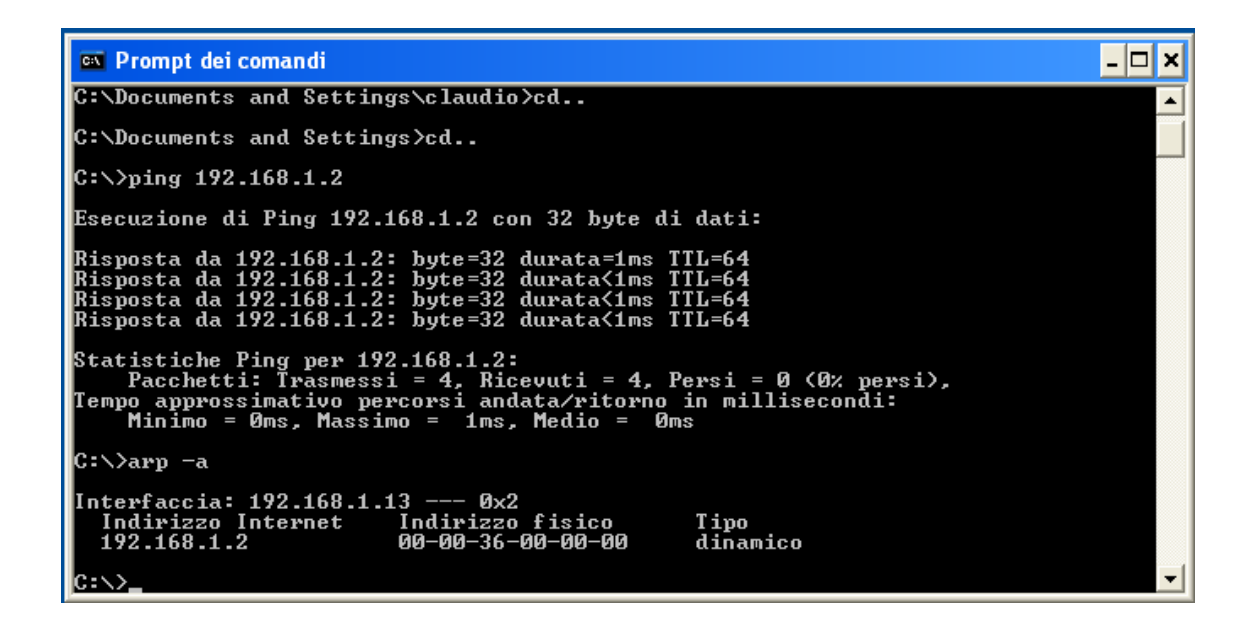

- 3. Provare il ping C:\>ping 192.168.1.2 ( indirizzo IP EMUFDD )
- 4. Provare l'indirizzo MAC C:\>arp -a In questo modo si è provata la connessione tra EMUFDD e PC

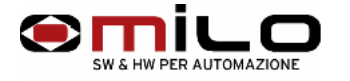

Uso del programma " EmufddEthPanel.exe " ( configurazione )

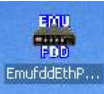

- 1. Copiare il programma EmufddEthPanel.exe sul Descktop
- 2. Lanciare il programma

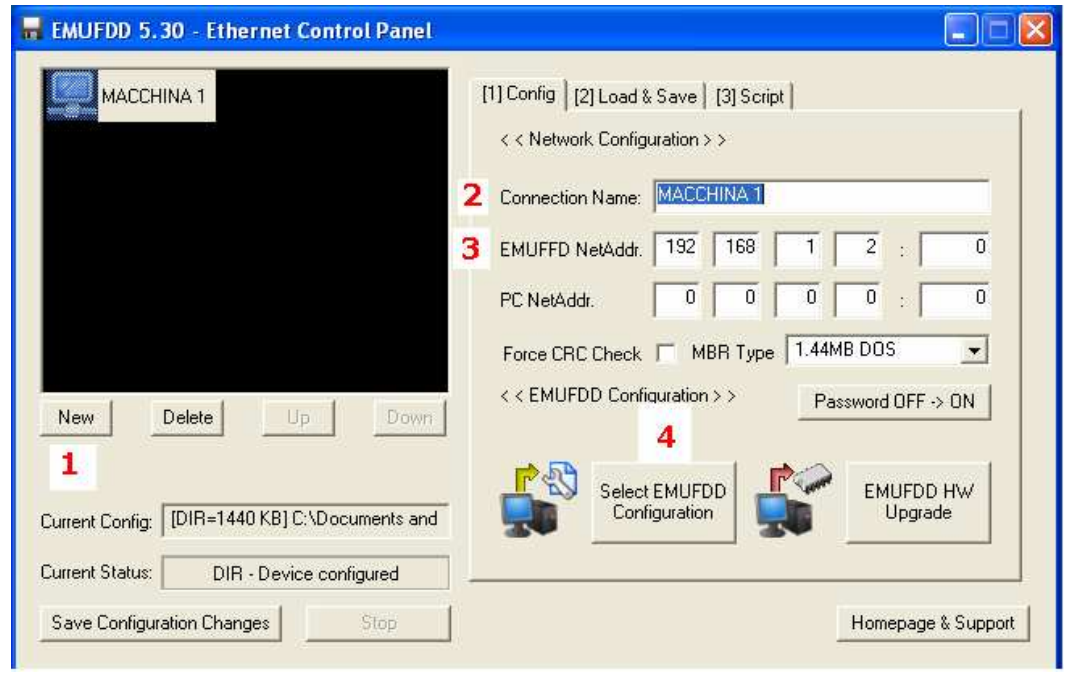

## **Cartella " (1) Config "**

- **1** Selezionare New
- **2** Connection name ( Scrivere il nome della macchina )

**3** Mettere l' indirizzo IP del EMUFDD che deve corrispondere con quello inserito nel file emufdd.tcp nella sezione [emi] caricato in precedenza sull'emulatore

**4** Select EMUFDD Configuration, è un file di configurazione del emulatore che viene spedito, al cliente, tramite mail oppure è sulla chiavetta USB, il file si chiama **"emufdd.cfg "** permette di configurare l' emulatore in base al drive del floppy ed il formato del floppy. Se la configurazione è corretta nella finestra Current Config viene scritto, come esempio in figura, lavora a direttori a 1.44M.

**N.B. ultimata la configurazione, il programma crea un file emufdd.ini sul desktop dove vengono salvati i dati di configurazione del emulatore o dei vari emulatori questo file non deve essere cancellato. Se cancellato bisogna ripetere la configurazione.** 

5

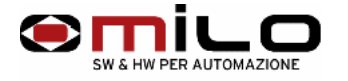

Uso del programma " EmufddEthPanel.exe " ( per trasferire e salvare )

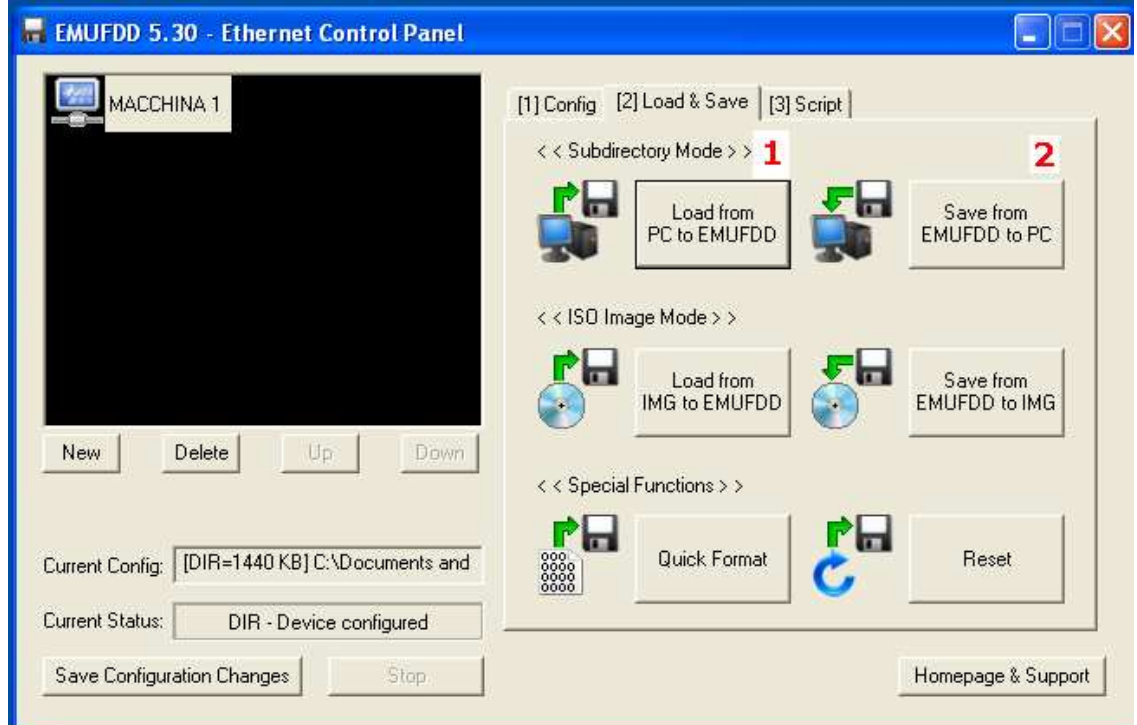

## **Cartella " (2) Load & Save"**

- **1** Trasferire i files da PC ad EMUFDD i files devono essere contenuti in un direttorio del PC
- **2** Salvare i files da EMUFDD a PC i files verranno salvati su un direttorio del vostro PC

L' EMUFDD, anche se è nella versione di rete, può salvare e/o salvare su chiavetta USB utilizzando un unico direttorio **EMUFDD00** che viene generato automaticamente alla prima operazione di salvataggio.